**Step by Step Instructions for Updating Your Personal Details in the HCM Cloud**

- **1. Ensure the Me icon is underscored**
- **2. Click the Personal Details icon.**

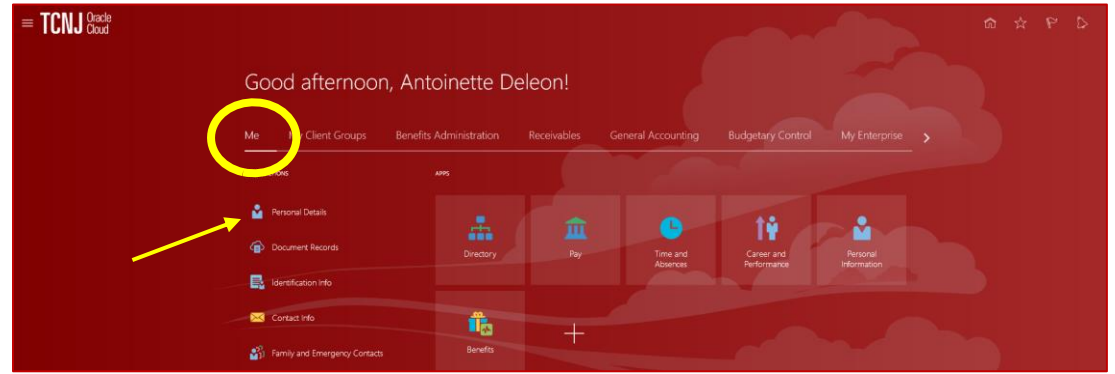

**3. Update your Demographic Info including ethnicity, race, marital status, highest education level, veteran status, marital status and gender. Press Submit.**

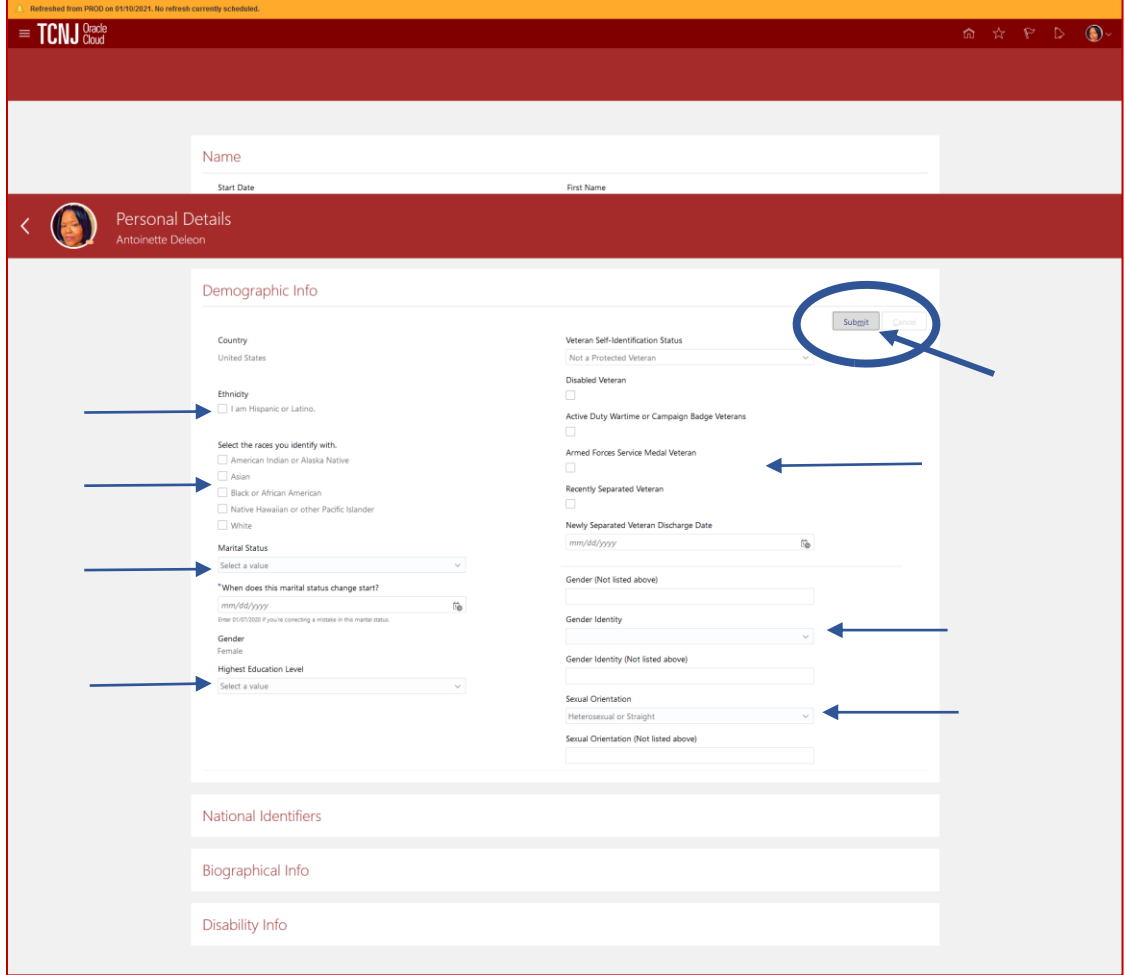

## **4. Scroll down to the bottom of the page to Disability Info. Click the downward arrow.**

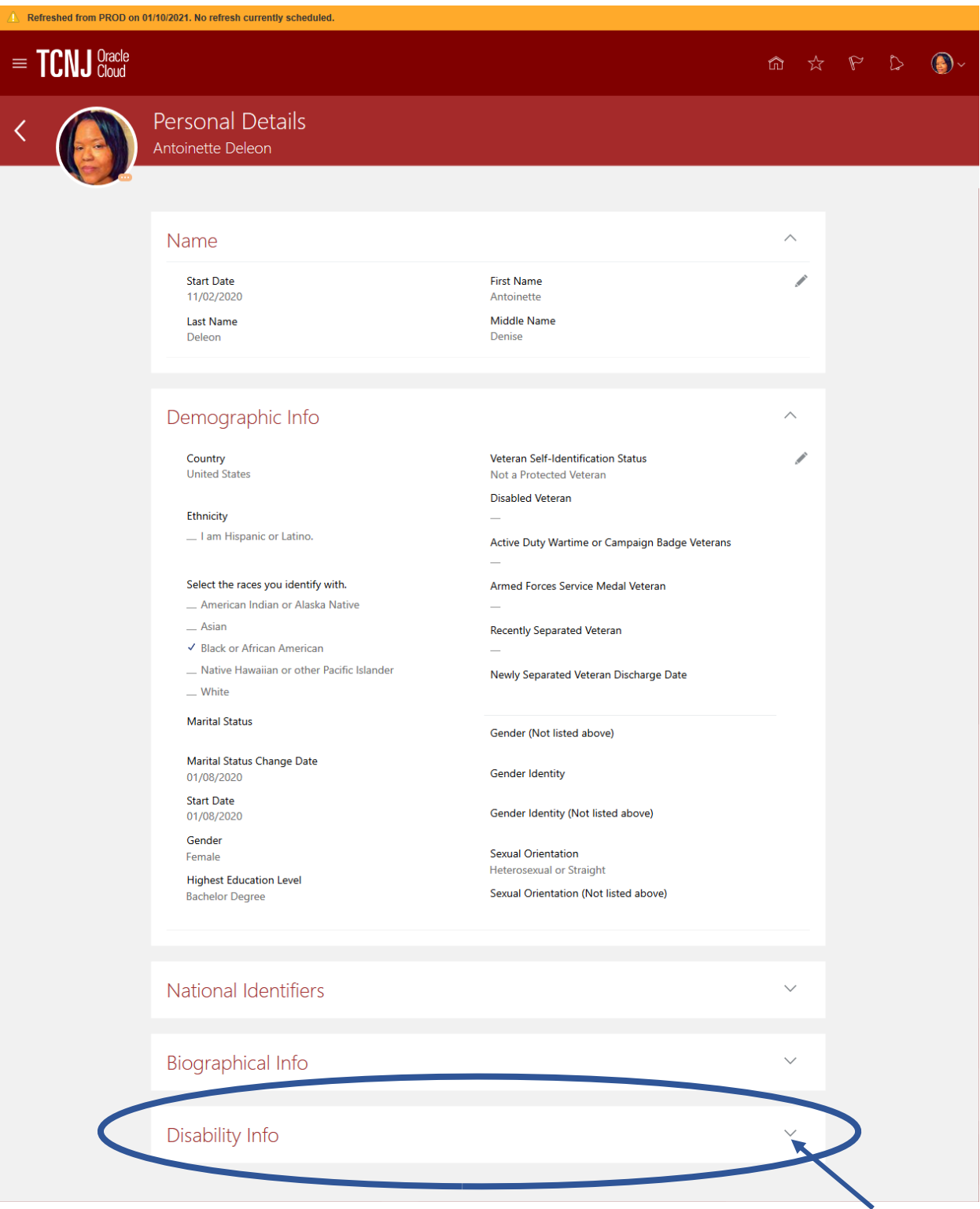

## **5. After you click the downward arrow you will be able to add a disability declaration. Click Add.**

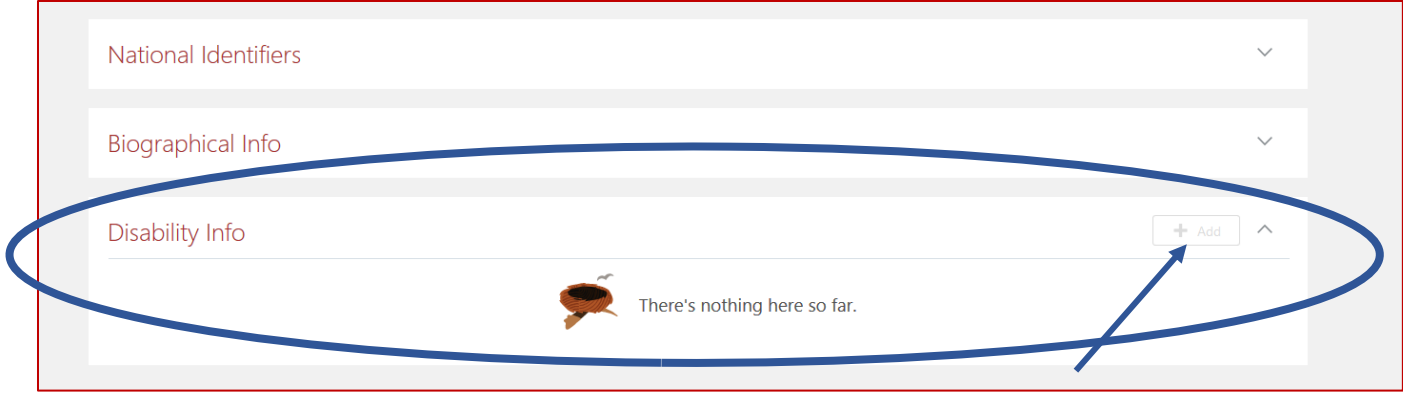

**6. Select a value for Country. Click submit.**

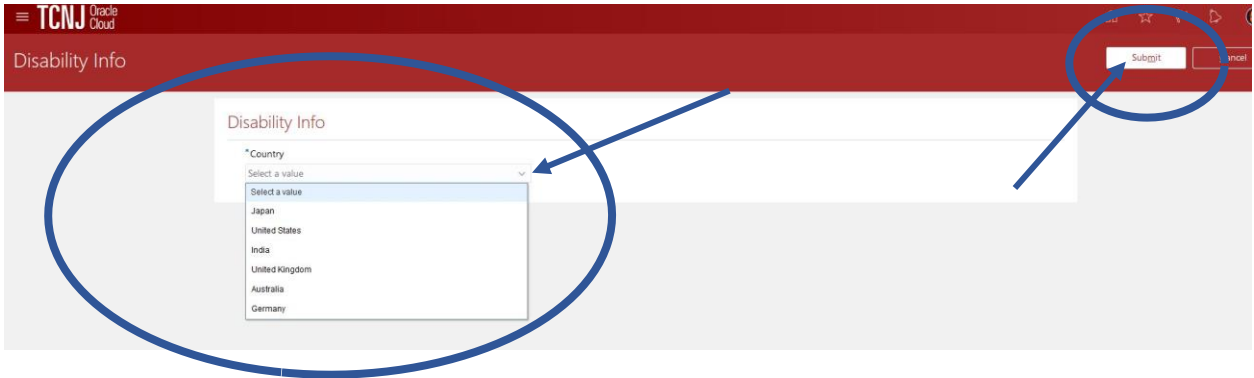

## **7. Complete the Voluntary Self-Identification of Disability. Click Submit.**

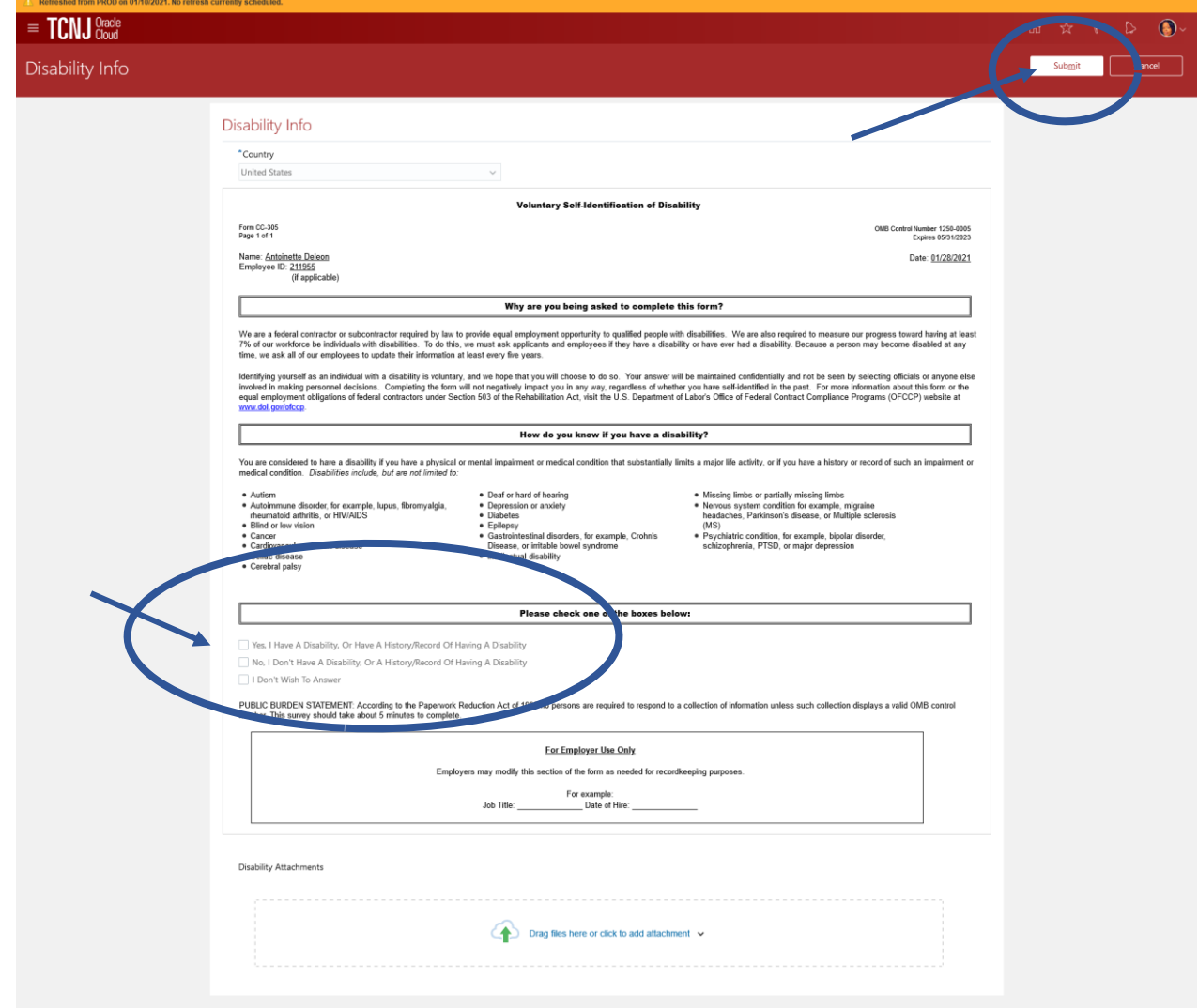

## **Below is an illustration of a Personal Details screen after Disability Info is entered.**

 $\overline{\phantom{a}}$ 

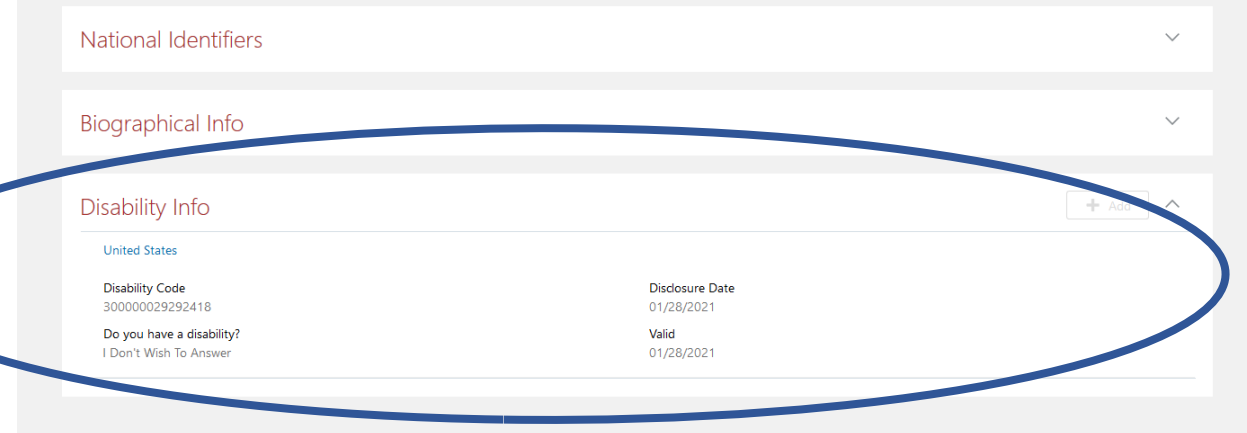